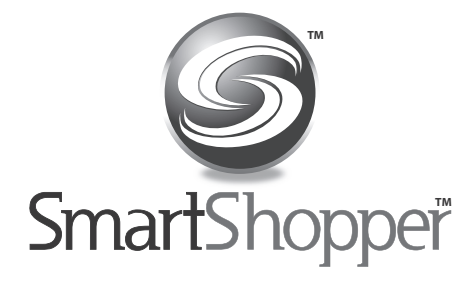

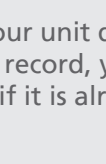

Cooking Timer: From the main menu, choose "Help/Timer" and then choose "Cooking Timer." Use the arrows to increase or decrease the time. Press SELECT to start the timer.

Help: Choose any help topic for assistance.

### **Help/Timer**

You can reset SmartShopper to its original factory settings.

From the main menu, choose "Library/Settings"  $\rightarrow$  "Library Mgmt"  $\rightarrow$ "Restore Defaults."

A confirmation screen will appear. 2 Choose "Yes" to confirm.

> NOTE: This will permanently delete any custom items you may have added to the library.

### **Restoring Defaults**

Certain items begin with a specific identifier such as "Frozen," "Canned," "Deli," "Packaged" or "Bakery."

If you want something specific, simply say exactly what you want.

Examples: "Canned Tuna" "Frozen Pizza" "Bakery Bagels"

Press RECORD to toggle between different  $\left( 2\right)$ types of unit (Ex. bags, boxes, lbs, etc.)

Press UP or DOWN to change the quantity.

Press **SELECT** to choose the quantity.

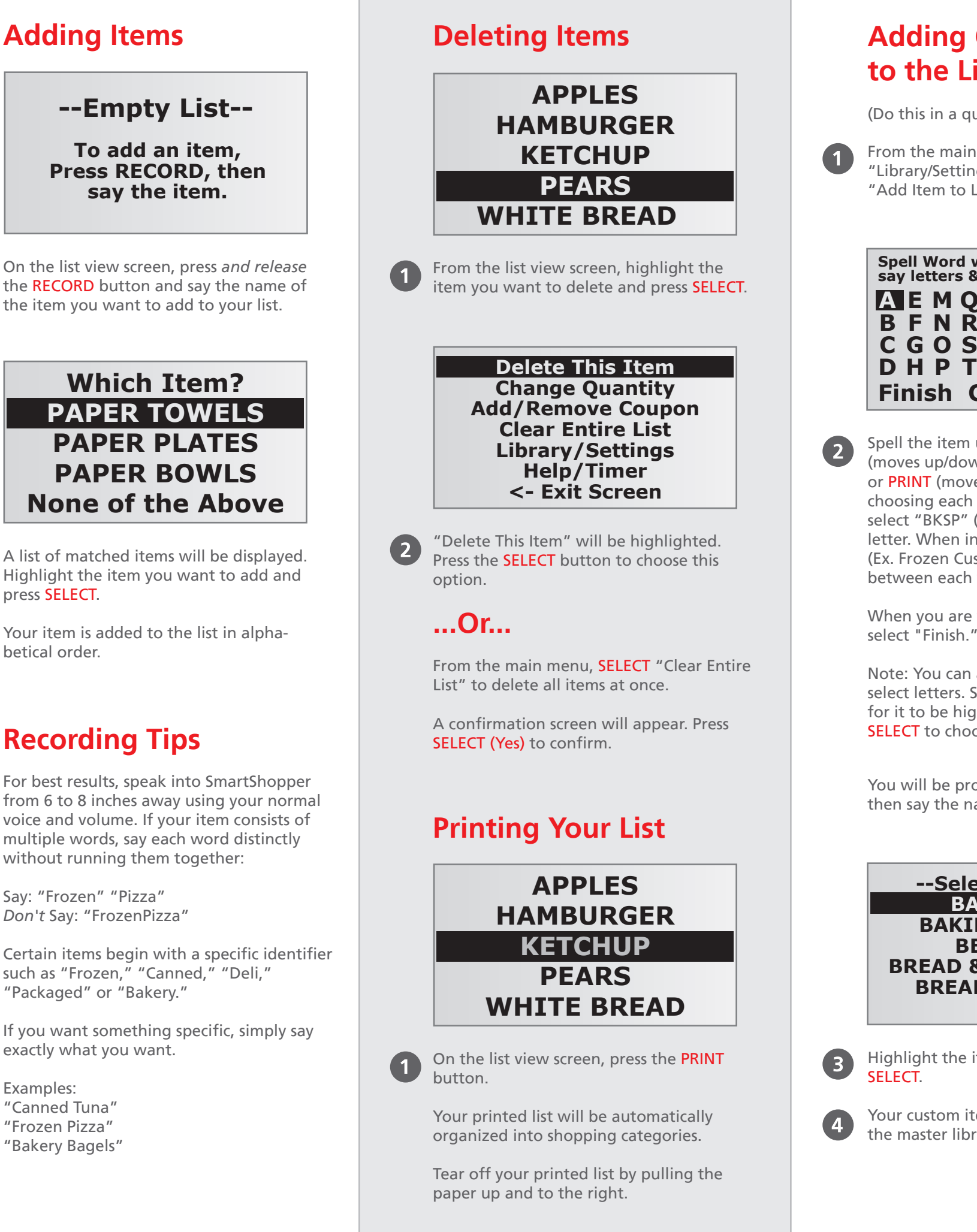

Press ANY button to turn on SmartShopper. There is no "off" button. SmartShopper will automatically power down after 5 seconds of inactivity.

the item you want to add to your list.

**Adding Items**

 $\blacksquare$ 

**--Empty List--**

**To add an item, Press RECORD, then say the item.**

Pressing the List button (L) will toggle between two lists. You can keep one or two lists at the same time for different people, different stores, etc.

- From the main menu, choose "Library/Settings"  $\rightarrow$  "Library Mgmt"  $\rightarrow$ "Improve Item Recog."
- You will be given the option of finding the item you wish to improve alphabetically or by category. Holding down the arrow keys will result in a fast scroll through the items. Highlight the item you wish to improve and press SELECT.

(Do this in a quiet room for best results)

### **Improving Recognition of Items**

You can change the quantity of an item in your list by highlighting the item, then choosing "Change Quantity" from the main menu.

Scroll to the item you wish to delete and press SELECT.

### **Designating Item Quantity**

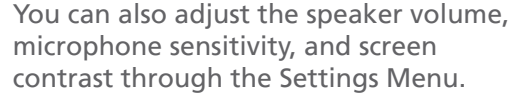

You can choose Low, Medium, or High for any of these settings.

From the main menu, choose 'Library/Settings"  $\rightarrow$ "Library Mgmt."

### **Settings**

 $\blacksquare$ 

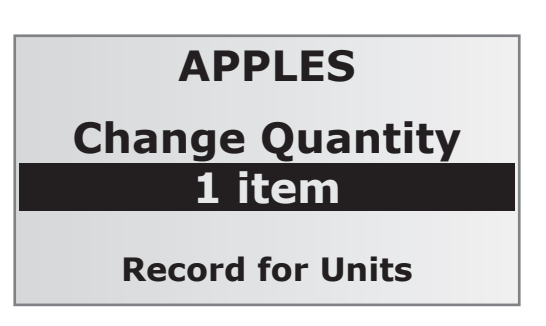

You can flag an item in your list that you  $\mathbf 0$ have a coupon for by highlighting the item in the list view, then choosing "Add/Remove Coupon" from the Main Menu.

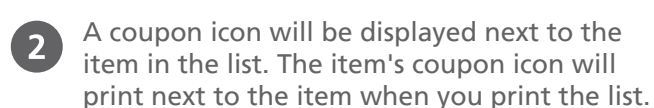

If you wish to remove the coupon, highlight the item in the list view, then choose "Add/Remove Coupon" from the Main Menu.

Highlight the category you wish to move  $\left( 2\right)$ and press **SELECT** to grab it.

### **Flagging Coupons**

Press UP or DOWN to move the category  $\overline{\mathbf{3}}$ to the position you desire and press **SELECT** to place it.

(Do this in a quiet room for best results)

### **Adding Custom Items to the Library**

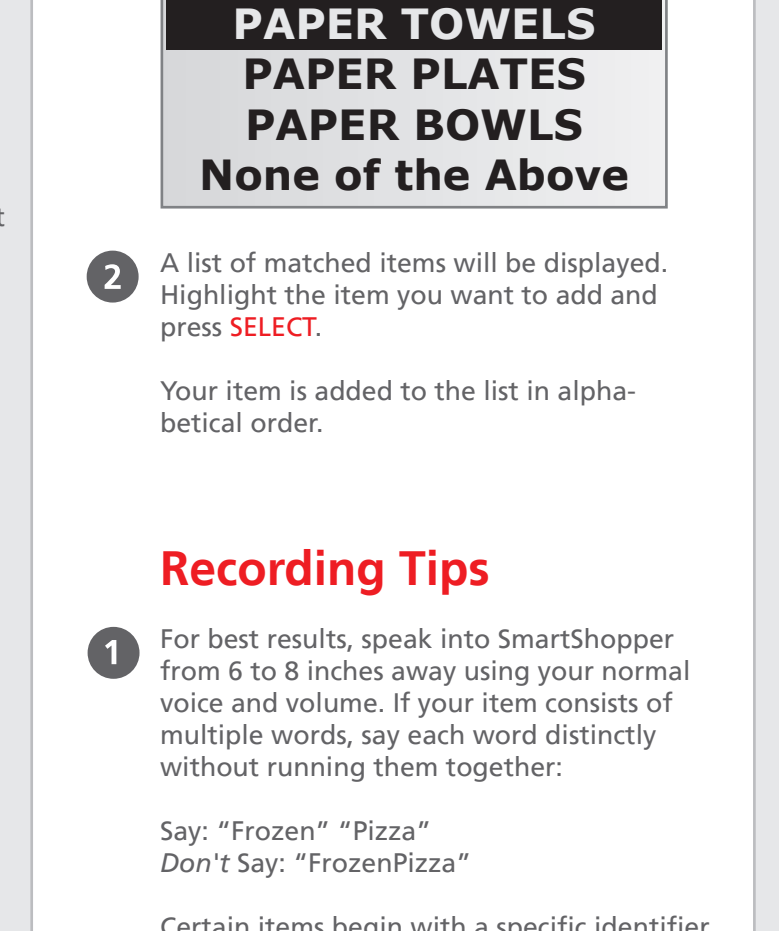

NOTE: Your grocery list will continue to be displayed, even when SmartShopper is powered down.

### **General Use**

NOTE #1: The list that is currently displayed is your active list. Functions performed will pertain to the list that is displayed. To switch lists, simply press the List button (L).

NOTE #2: When navigating through any menu, you can press the List button (L) to exit and return to your list

### **Multiple List Option**

You will be prompted to press RECORD, then say the name of the item.

You can access the main menu from the list view screen by pressing SELECT.

### **Main Menu**

The enclosed Grocery Item Booklet contains listings of all pre-programmed items. The listings are presented by category and in a separate alphabetical listing to allow for easy look-up.

If your unit does not recognize an item that you record, you should check the booklet to see if it is already pre-programmed.

### **Grocery Item Booklet**

## Instructions

You will be prompted to press RECORD and then say the name of the item.

> A confirmation screen that reads: "Item Improved" will be displayed.

# Additional Features

From the main menu, choose "Library/Settings" $\rightarrow$  "Library Mgmt" $\rightarrow$ "Delete Item from Lib"

Choose to find the item alphabetically  $\mathbf{2}$ or by category.

The item will be deleted from the library.

### **Deleting Items from the Library**

From the main menu, choose  $\left( \mathbf{1}\right)$ "Library/Settings"  $\rightarrow$  "Library Mgmt"  $\rightarrow$ "Manually Add Item to List."

You will be given the option of finding  $(2)$ the item alphabetically or by category. Holding down the arrow keys will result in a fast scroll through the items. Highlight the item you wish to add and press **SELECT**. This item is added to your list.

NOTE: Press the List button (L) to exit the list without adding an item.

This is helpful when planning a party or event. Items will be added to the current list that you have displayed.

### **Manually Adding Items to your List**

You can view the library of items programmed in SmartShopper.

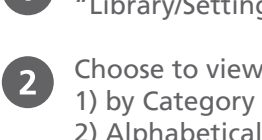

Choose to view the Library: 3) by User Added Items

2) Alphabetically

3

Press UP or DOWN to browse the list of items. Note: Holding down the arrow keys will result in a fast scroll through the items.

### **View Library**

**Which Item?**

You can change the category that an item is assigned to.

First RECORD an item so it is  $\overline{\mathbf{1}}$ added to your list.

**2** Highlight the item and press **SELECT**.

Choose "Library/Settings" $\rightarrow$  $\overline{\mathbf{3}}$ "Library Mgmt" $\rightarrow$ "Change Category"

Highlight the new category you want to assign and press SELECT.

Your item is now assigned to this category.

### **Changing an Item's Category**

You can change the order your categories print to match with your favorite store.

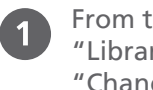

 $\overline{\mathbf{A}}$ 

From the main menu, choose "Library/Settings"  $\rightarrow$  "Library Mgmt"  $\rightarrow$ "Change Category Order."

### **Changing Category Print Order**

You can add a new category to your SmartShopper.

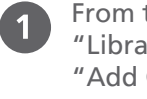

From the main menu, choose "Library/Settings"  $\rightarrow$  "Category Mgmt"  $\rightarrow$ "Add Category."

- Spell the item using the arrow keys  $\overline{\mathbf{2}}$ (moves up/down), RECORD (moves left) or PRINT (moves right). Press SELECT after choosing each letter. When you are finished, highlight and choose "Finish."
- Press UP or DOWN to place your new  $\overline{\mathbf{3}}$ category in the desired print order and press SELECT.

Your category is now added.

### **Adding a New Category**

Operating humidity range: 10% to 90% Operating temperature range: 0C to 40C (32F to 104F) Storage temperature range: -25C to 70C (-13F to 158F)

Weight without batteries: 300 grams (10.5oz)

Height: 185mm (7.25") Width: 115mm (4.5") Thickness: 35mm (1.4")

Requires 4 AA alkaline batteries. Input: Unidirectional electret microphone (100Hz to 16KHz) Output: 200mW speaker

Made in China

## Technical Details

You can rename your lists from 1 or 2.

- From the main menu, choose "Library/Settings" $\rightarrow$  "Rename Current List."
- Spell the name of your list and choose "Finish." Your list is now renamed.
- NOTE: See "Adding Custom Items to the Library" in this manual for instructions on how to input letters).

### **Naming Your Lists**

From the main menu, choose 'Library/Settings"  $\rightarrow$  "Library Mgt"  $\rightarrow$ "Add Item to Library."

Spell the item using the arrow keys (moves up/down), RECORD (moves left) or PRINT (moves right). Press SELECT after choosing each letter. If you make a mistake, select "BKSP" (backspace) to delete that letter. When inputting multiple words (Ex. Frozen Custard), select - (space) in between each word.

When you are finished, highlight and

Note: You can also use your voice to select letters. Simply say the letter, wait for it to be highlighted, then press SELECT to choose it.

Highlight the item's category, then press

Your custom item will be added to the master library.

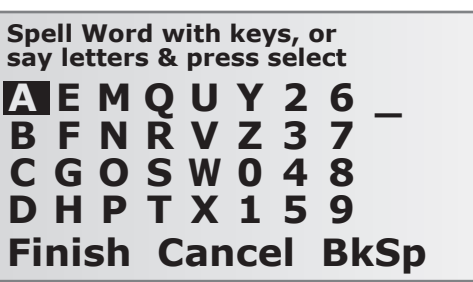

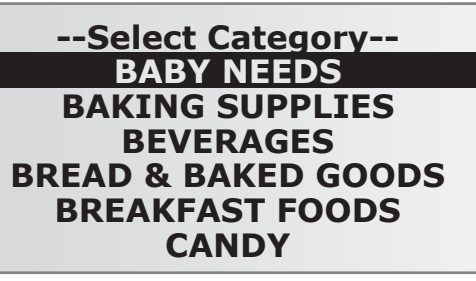